#### **JUXTA User's Model VJET Ethernet/RS-485 ConverterManual**

Thank you for purchasing the JUXTA Signal Conditioner. Please read through this manual before use for correct handling.

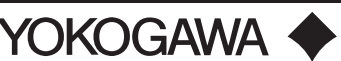

IM 77J01E11-01E 6th Edition Mar. 2017 (YK)

Yokogawa Electric Corporation

## **CAUTIONARY NOTES FOR SAFE USE OF THE PRODUCT**

This User's Manual should be carefully read before installing and operating the product. Please keep this User's Manual for future reference.

The following symbol is used on the product and in this manual to ensure safe usage.

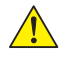

**This symbol is displayed on the product when it is necessary to refer to the User's Manual for information on personal and instrument safety. This symbol is displayed in the User's Manual to indicate precautions to avoid danger to the operator, such as an electric shock.**

The following symbols are used only in this manual.

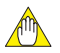

### **NOTE**

**Draws attention to essential information for understanding the operations and/or functions of the product.**

## **CHECKING PRODUCT SPECIFICATIONS AND PACKAGE**

**(1) Checking the Model and Product Specifications** Check that the model and specifications indicated on the nameplate attached to the main unit are as ordered.

#### **(2) Packaged Items**

- Check that the package contains the following items:
- VJET: 1 unit
- Tag number label : 1 sheet
- Terminator: 1 piece (When option code "/R220" is specified.)
- User's Manual (this manual): 1 copy

### **GENERAL**

The VJET is a compact, plug-in type communication converter. It can be connected to the host devices with Ethernet by Modbus/ TCP protocol, and to the instruments with RS-485 by Modbus/ RTU protocol.

# **MODEL AND SUFFIX CODES**

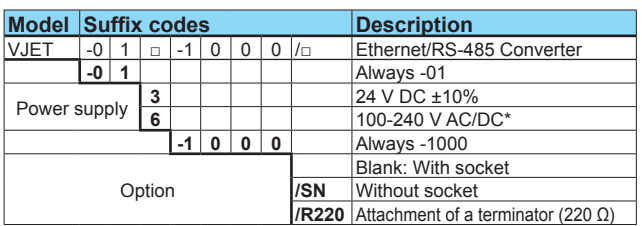

\*: Operating range: 85 to 264V AC/DC

## **1. MOUNTING METHOD**

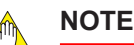

● **Insert/pull out the main unit into/from the socket vertically to the face of socket. Otherwise the terminals are bent and it may cause a bad contact.**

2-9-32, Naka-cho Musashino-shi, Tokyo 180-8750 Japan Phone: +81-422-52-7179 Facsimile: +81-422-52-6793

Yokogawa Electric Corporation

**http://www.yokogawa.com/ns/juxta/im/** n download the latest manuals from the following website

When using the VJET for side-by-side multiple **mounting, mount the VJET in either the left or right end of the mounted instruments.**

### **1.1 Wall Mounting**

Loosen the main unit-fixing screw of the product and pull out the main unit from the socket. Fix the socket on the wall with screws. Next, insert the main unit into the socket and fasten the main unit with the main unit-fixing screw.

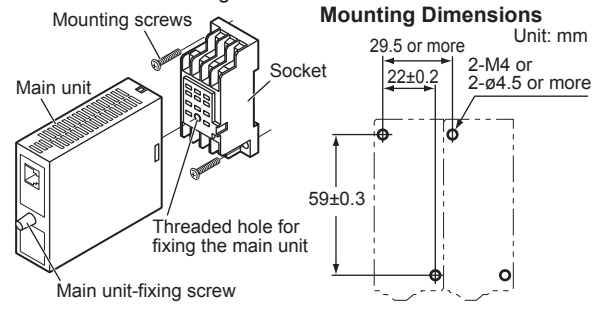

## **1.2 DIN Rail Mounting**

Insert a DIN rail into the upper part of the DIN rail groove on the rear of the socket, and then slide the slide lock at the lower part of the socket upwards until the socket is fixed into position as shown below.

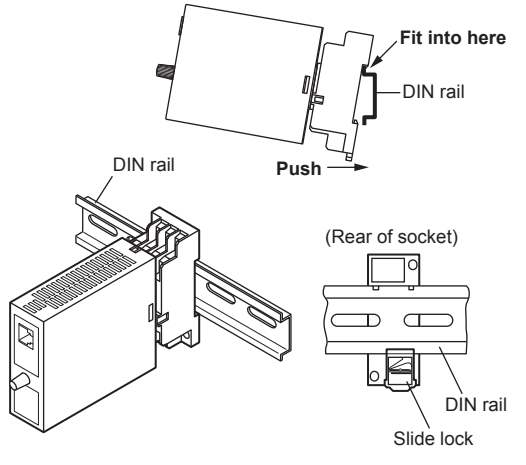

### **1.3 Mounting Using a Multi-mounting Base**

When using a multi-mounting base, see the User's Manual for VJCE-01A (VJ Mounting Base for communication) (IM 77J01C51- 11E).

### **1.4 Using a Duct**

When using a wiring duct, install the duct at leaset 30 mm away from the top and bottom faces of the main unit.

# **2. INSTALLATION LOCATION**

- Avoid the following environments for installation locations: Areas with vibration, corrosive gases, dust, water, oil, solvents, direct sunlight, radiation, a strong electric field, and/or a strong magnetic field, altitude of more than 2000m above sea level.
- If there is any risk of a surge being induced into the power line and/or signal lines due to lightning or other factors, a dedicated lightning arrester should be used as protection for both this converter and a field-installed device.

### **Environmental Conditions**

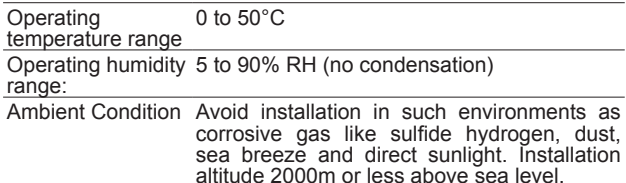

#### **Power Supply and Isolation**

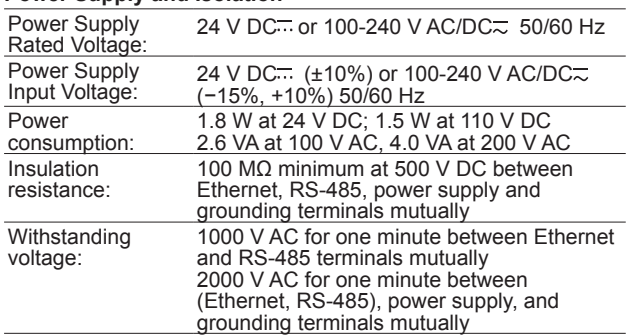

## **3. EXTERNAL WIRING**

### **WARNING**

**Be sure to turn OFF the power supply before wiring to avoid the risk of electric shock. Use a tester or similar device to ensure that no power is being supplied to a cable to be connected.**

Wiring should be connected to the terminals on the socket of the product. The terminals for external connections are of M3 screws. Use crimp-on terminal lugs for connections to the terminals.

• Recommended cables: A nominal cross-sectional area of 0.5 mm<sup>2</sup> or thicker for signal cables, and that of 1.25 mm<sup>2</sup> or thicker for power cables.

#### **Wiring Diagram**

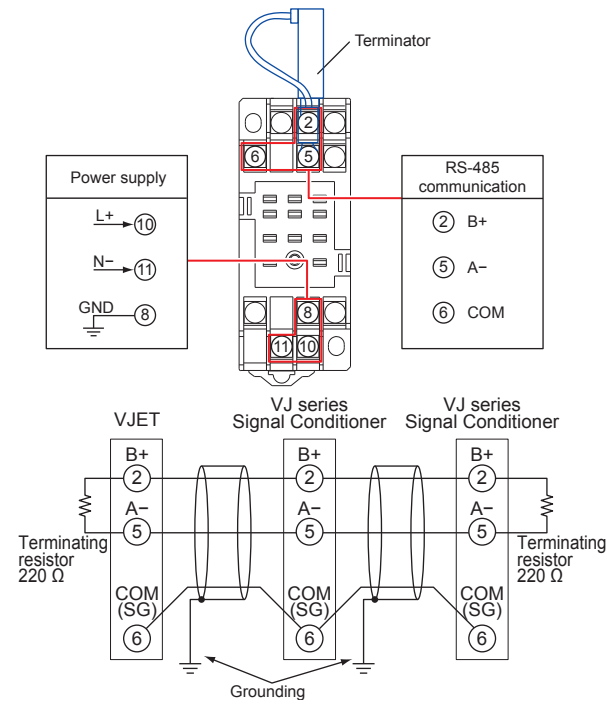

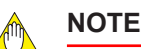

#### Adhere strictly to the specifications to avoid **overheating or damage. Before turning on the power, ensure the following:**

- Power supply voltage and input signal value applied to the product should meet the required specifications.
- The external wiring to the terminals and wiring to ground are as specifications.
- **Do not operate the product in the presence of flammable or explosive gases or vapors.**
- This product is sensitive to static electricity; **exercise care in handling. Before you operate the product, touch a nearby metal part to discharge static electricity.**
- The power line and input/output signal lines should **be installed away from noise-generating sources. Otherwise accuracy cannot be guaranteed.**
- **Do not connect anything to the terminals that are not used in the wiring diagram. Otherwise it may cause the malfunction or damage.**
- **Make sure to earth ground the ground terminal through minimum resistance. The length and thickness of the grounding cable should be as short and thick as possible. Directly connect the lead from the ground terminal (terminal no. 8) of the product to the ground. Do not carry out daisychained interground terminal wiring**
- Connet the VJET to the host device using either 10BASE-T or 100BASE-TX. The VJET detects 10BASE-T or 100BASE-TX automatically. 10BASE-T/100BASE-TX are 10 Mbps/100 Mbps Ethernet standard using twisted-pair cables. In 10BASE-T/100BASE-TX networks, personal computers and other host devices are connected in a star pattern through a hub.

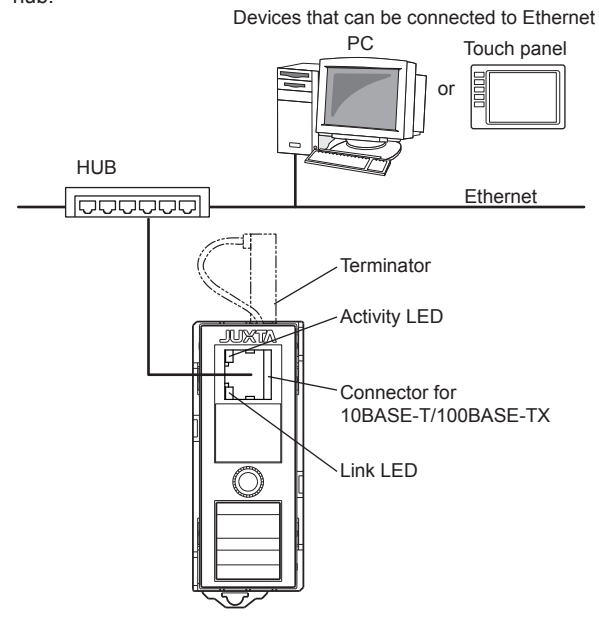

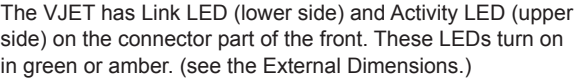

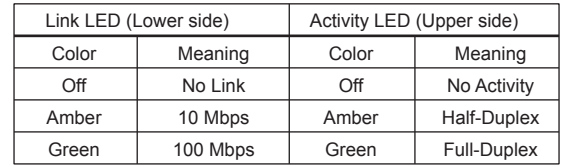

### **4. SETTING PARAMETERS**

### **4.1 Operating Enviroment**

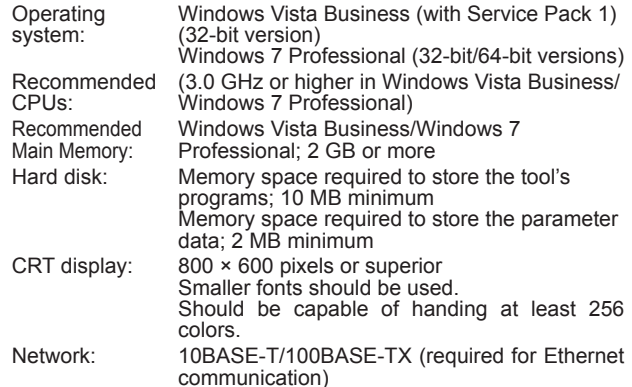

### **4.2 Installation**

**NOTE**

- **Before installing the tool, quit all running applications.**
- 1. Start Windows.
- 2. Download the VJET setting tool from the following URL. http://www.yokogawa.com/ns/cis/field/ns-vjet\_01.htm
- Note: The setting tool of old version may not be able to set the VJET settings. Download the newest version of the setting tool from the URL above to use it.
- 3. Please extract a compressed file and perform SETUP.EXE.

4. To continue, follow the instructions appearing on screen. After the installation is completed, the VJET setting tool is added to the Programs submenu of the Start menu of Windows.

#### **4.3 VJET Setting Tool Basics**

- 1. Set the network settings of the personal computer. (For initial setup, connecting a VJET and a PC using cross cable is recommended. Ask the system administrator for the settings and contents.)
- 2. From the Start menu of Windows, point to the Programs submenu then VJET Setting Tool, and click VJET Setting Tool.
- 3. The VJET Setting Tool then starts and the dialog box below appears.

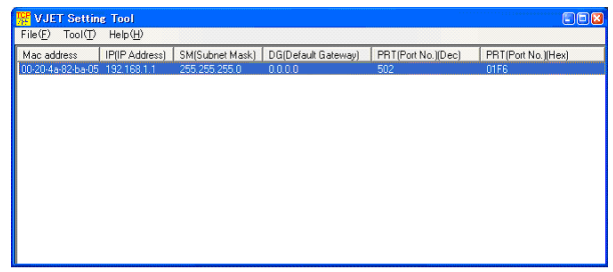

- 4. The connected VJET is displayed. (If the VJET is connected after starting the tool, click Tool on the Menu bar and then choose Research.)
- 5. Choose the VJET of which the setting are to be changed from the displayed VJET. If multiple VJET are displayed, identify them by Mac address. (Mac address: The seal showing the 12-digit alphanumeric character is attached to the sideface of the VJET main unit.)

6. From the Tool, click Upload from VJET. The dialog box below appears.

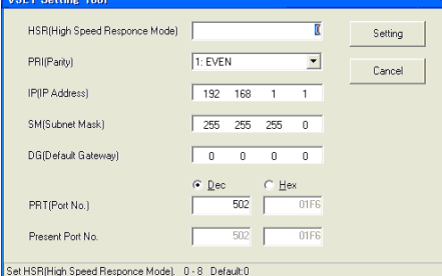

- 7. Change the settings for High-speed response mode, Parity, IP address, Subnet mask, Default gateway and port number \*2, and then click OK. The settings are changed and the first dialog box appears.
- (It takes about 10 seconds to change the settings.) 8. The change of settings is completed if the changed settings are displayed in the first dialog box.

#### **Factory-set defaults**

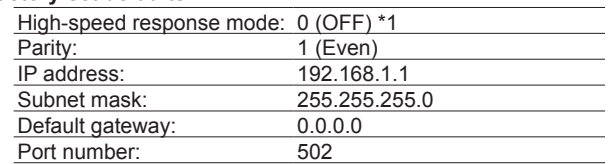

- \*1 The High-speed Response Mode improves the response performance of reference numbers 40001 to 40025 of RS-485 connection devices. The Mode can be set to a maximum of eight devices. Setting the number of devices using the VJET setting tool applies the Mode to the connection devices for Unit ID 1 to the set number.
	- The period to read the process data from RS-485 connection devices cannot be specified. The VJET automatically reads the process data at the highest speed corresponding to the number of RS-485 connection devices for which this function (High-speed Response Mode) is used.
	- If the function is used for many RS-485 connection devices, the process data from each RS-485 connection device stored in the VJET may be delayed to the actual process. In this case, turn off the function.
- \*2 The setting rang for the port number (PRT) is as follows. 502, 1024 to 65535 (decimal number) 01F6, 0400 to FFFF (hexadecimal number)

## **5. COMMUNICATION OVERVIEW**

### **5.1 Communication Specifications**

#### **Ethernet Specifications**

Interface Conforms to IEEE802.3 (10BASE-T/100BASE-TX)

Port number for Modbus/TCP protocol: 502

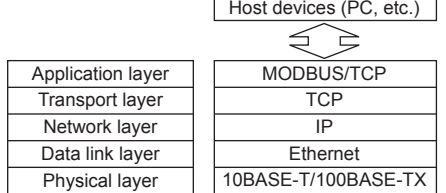

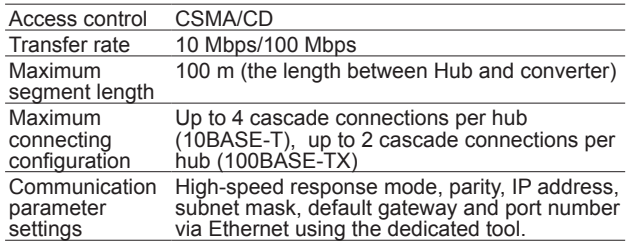

#### **RS-485 Specifications**

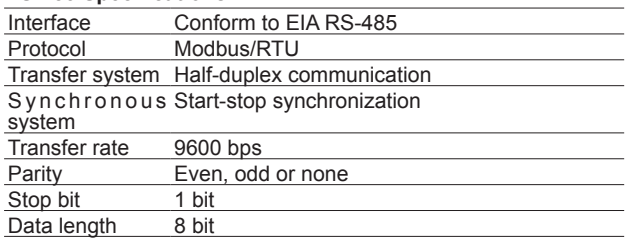

### **5.2 TCP/IP Communication**

Modbus/TCP exchanges data with the protocol shown in the figure below using a TCP/IP socket interface.

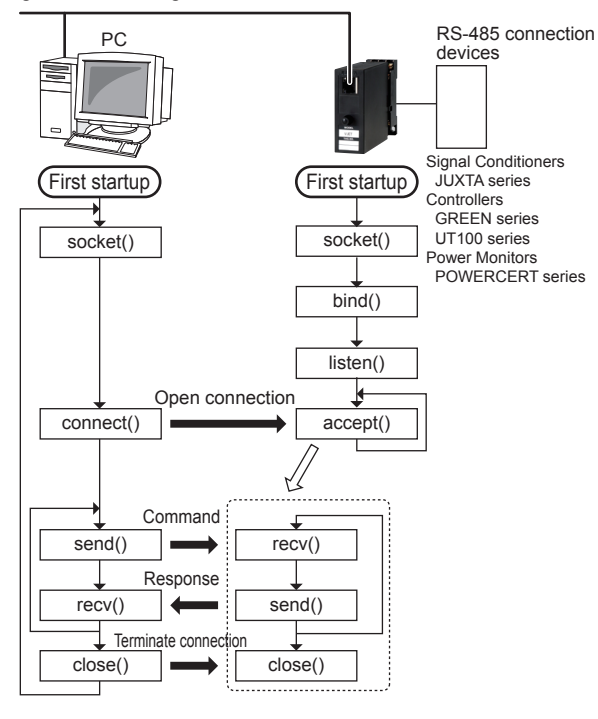

#### **NOTE**

**If no request is received from the host device for more than 60 seconds after establishing a connection, the VJET will automatically terminate the connection.**

## **5.3 Network Frame Structure**

The Modbus/TCP frame structure is as follows: Modbus TCP/IP ADU

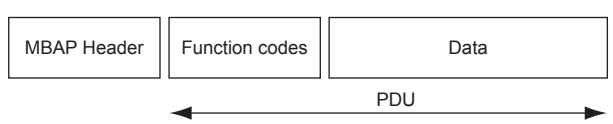

MBAP Header (Modbus Application Protocol Header) Header used to identify the the Modbus/TCP protocol

PDU (Simple Protocol Data Unit)

Body of the data communication

#### **5.3.1 MBAP Header Structure**

The MBAP Header (Modbus Application Header) consists of the following seven bytes.

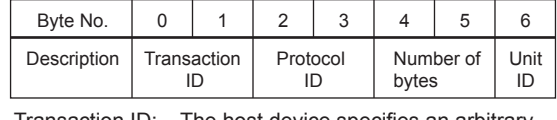

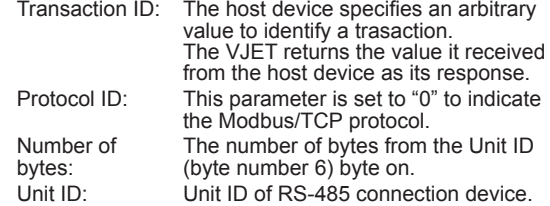

#### **5.3.2 PDU Structure**

The PDU (Simple Protocol Data Unit) consists of the following n bytes.

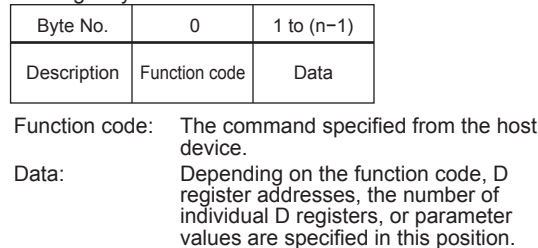

#### **5.4 List of Function Codes**

The codes in the following list are command words host devices use to acquire information from the internal registers (D registers) of RS-485 connection devices.

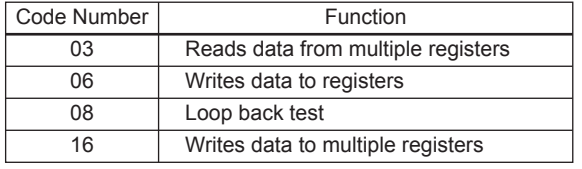

For details, refer to the Communication Functions user's manual of each RS-485 connection device.

### **EXAMPLE OF COMMUNICATION PROGRAM**

This chapter shows a sample program to read/write data operating by Microsoft Visual Basic 6.0. The program shown here is for your reference when you create a program. All operation is not guaranteed.

'///////////////////////////////////////////////////////////////////////////////////////////////////////////////////// '

'Example of VJET Communication Procedure by Microsoft Visual Basic 6.0

' 'Procedure to read the input value of VJU7 (Address: 01) via VJET from LAN port of a PC.

'Connect and send command by Connect, SendData of Winsock control, and receice data by DataArrival event.

'Procedure to connect to VJET by TCP/IP, create command and send the command.

' [ PC ] ' | ' | ' --+-----+-------- Ethernet ' | ' [VJET] IP Adr:192.168.1.101 ' | ' +--[VJU7]Address:01 ' RS485BUS| ' +--[VJU7]Address:02 ' | : '

'

'

'

'

'

'

'

'

'

'

'

'The following procedure is described using the real numbers and real character strings for explanation. Check error processing and retry processing in normal conditions are omitted. The program does not operate only by this procedure. Please make it the refernce at the time of actual application creation.

' '/////////////////////////////////////////////////////////////////////////////////////////////////////////////////////

#### '-------------------------------------------------------------------------------------------------- 'Variable declaration

#### **Option Explicit Dim strSendData As String** 'Sending data **Dim strReceive As String** 'Received data Dim binChrs(11) As Byte<br>Dim i As Integer

'Variable declaration

'-------------------------------------------------------------------------------------------------- **Private Sub cmdSend()**

' 'Procedure to connect to VJET by TCP/IP, create command and send the command.

```
'
'Variable declaration
```
 **Dim sChr2 As String Dim varChrs As String**

' 'Set properties of Winsock control

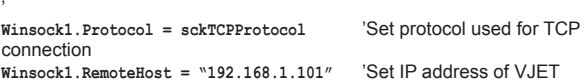

**Winsock1.RemotePort = 502** 'Set a port of VJET (502: default) '

'Request TCP connection of VJET

 **Winsock1.Connect** 'Request TCP connection **Do Until Winsock1.State = sckConnected** comletion of connection **i = DoEvents() Loop** '

'Create sending data

 $\overline{\phantom{a}}$ 'Create command to read input value data and D register addresses from "D0002" to "D0005" of VJU7 (Address: 01) connected to RS-485 of VJET. D0002: Input value (engineering unit); D0003: Number of digits below decimal popint; D0004: Input value (ratio of input to span, %); D0005: Unit of input value (engineering unit)  $\overline{\phantom{a}}$ 

 ' **strSendData = "123400000006010300010004"** 'Sending command character string

Explanation of command character string ' 1234 0000 0006 01 03 0001 0004 +---Number of D register (4) | +---D register start number (D0002) +---Funcion code (03: Read data from multiple registers) | maniple registere;<br>+---RS-485 connection device address (Address: 1) -The number of sending data bytes after "RS-485 connection device address" (6 bytes) -Protocol ID (0000 fixed)

-Transaaction ID (1234: Arbitrary value of 2 bytes) '

**varChrs = StrConv(strSendData, vbFromUnicode)** 'To change sending command character string into binary data

**For i = 1 To 12** 'Change every two character strings into Unicode and arrange them to store in binDhrs

```
sChr2 = MidB(varChrs, 2 * i - 1, 2) binChrs(i - 1) = CByte("&H" & StrConv(sChr2, vbUnicode))
 Next i
```
'Send sending command binChrs to VJET

**Winsock1.SendData binChrs**

**End Sub**

'

'

'

'

'

'

Private Sub Winsock1\_DataArrival(ByVal bytesTotal As Long)

'Receive data from VJET DataArrival of Winsock and cut connection with V.IFT

'--------------------------------------------------------------------------------------------------

' 'Variable declaration

> **Dim strData() As Byte Dim strHex1 As String Dim strReceive As String Dim varReceive As String**

' 'Receive data from VJET

'  **Winsock1.GetData strData** 'Get received data of Winsock1 control into strData

' 'Change received binary data strings to character strings.

```
 '
 For i = 0 To bytesTotal - 1
    varReceive = varReceive & ChrB(strData(i))
  Next i
 '
```
 **For i = 1 To LenB(varReceive) strHex1 = Right("0" & Hex(AscB(MidB(varReceive, i, 1))), 2) strReceive = strReceive & strHex1 Next i**

'Received data character string are stored in strReceive

 ' 'Example of received characters strReceive from VJU7 (Instrument range: 0 to 1000 °C; Input value: 680.2 °C)

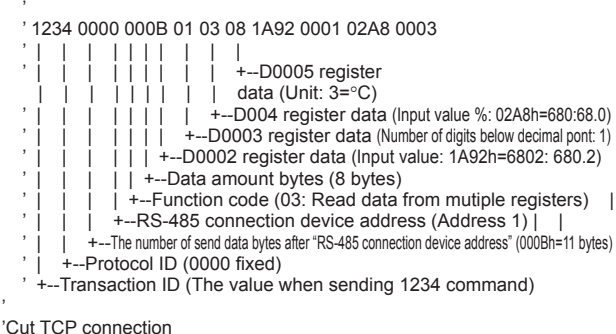

' **Winsock1.Close**

**End Sub**

'--------------------------------------------------------------------------------------------------

'

'

'/////////////////////////////////////////////////////////////////////////////////////////////////////////////////////

## **7. TROUBLESHOOTING**

If the devices can not communicate each other, perform the following checks.

- □ All devices related to the communication are turned on.
- □ The wiring is correct.
- □ The VJ series with Output-2 other than communication is not connected.
- □ The number of connected devices and connecting distance are within the use range.
- □ The communication conditions of RS-485 connection device are as follows.
	- □ Protocol: Modbus/RTU
	- □ Baud rate: 9600 bps<br>□ Data length: 8 bits
	- Data length: 8 bits
	- □ Stop bit: 1 bit
- □ The Unit ID specified for sending by a host device and the Unit ID of the connected RS-485 connection device are consistent.
- □ The parity is consistent between VJET and RS-485 connection device.
- □ The same Unit ID is not set for the devices connected to the same communication line.
- □ The port number is correct.

# **SAFETY STANDARDS**

The following will be acquired.

Safety: Approved by CAN/CSA-C22.2 No.61010-1(CSA), approved by UL 61010-1.

Installation category: II

**CAUTION**

Pollutin degree: 2

As for the apparatus authorized, power supply voltage is limited to 15-30 VDC, and the circuit to connect is limited to a class 2.

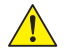

**This instrument is for Measurement Category I (CAT.I). Do not use it for measurements in locations falling under Measurement Categories II, III, and IV.**

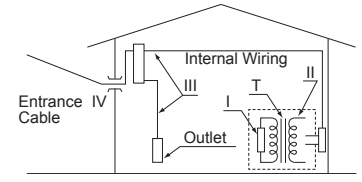

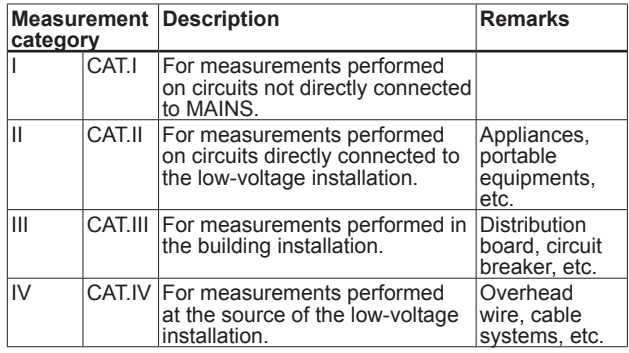

An analog input signal is measurement category I (CAT.I). Rated transient overvoltage: 1500 V (Note)

(Note) This is a reference safety standard value for Measurement Category I of IEC/CSA/UL61010-1. This value is not necessarily a guarantee of instrument performance.

## **TRADEMARKS**

- Windows Vista, and Windows 7 are trademarks of Microsoft Corporation, U.S.A.
- Ethernet is registered trademark of XEROX corporation.
- Other proper nouns such as trade names and company names are trademarks of their respective companies.